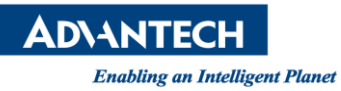

## **Advantech SE Technical Share Document**

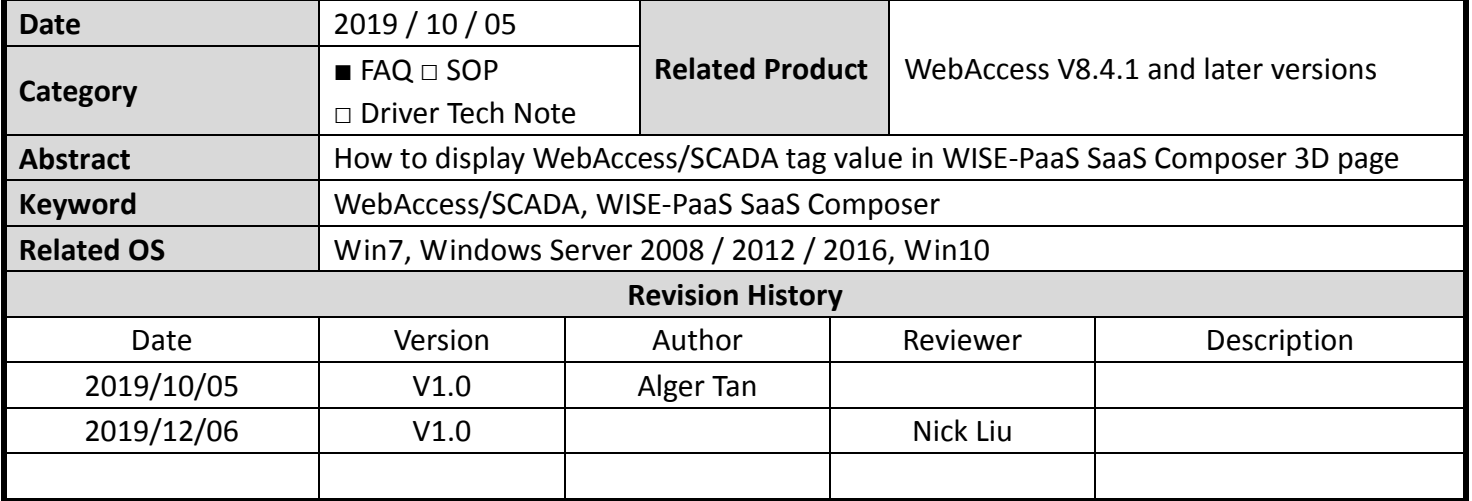

## **Problem Description & Architecture:**

To display WebAccess/SCADA IO tag value in WISE-PaaS SaaS Composer page.

### **Structure:**

PLC – WebAccess/SCADA – WAN – WISE-PaaS SCADA – WISE-PaaS SaaS Composer

#### **Expecting Result:**

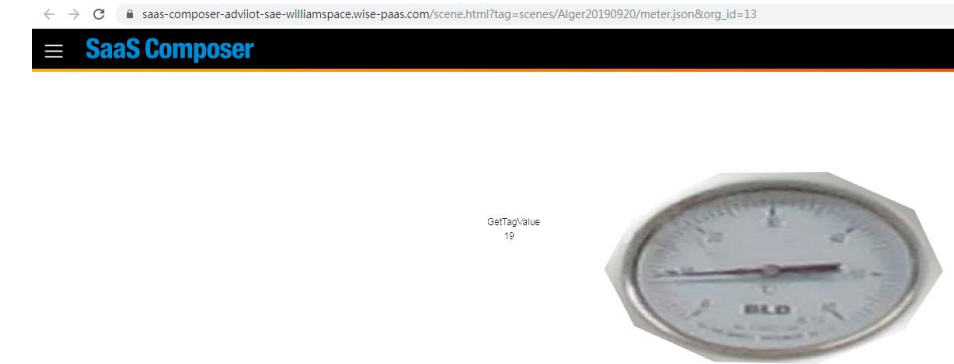

**Figure 1**: SaaS Composer 3D page

**ADVANTECH** 

**Enabling an Intelligent Planet** 

#### **Brief Solution - Step by Step:**

1. Create an Organization and a Space

Here we will use following Organization and Space for practice, all users should have their own Organizations and Spaces

- Org: AdvIIoT-SAE
- **•** Space: WilliamSpace

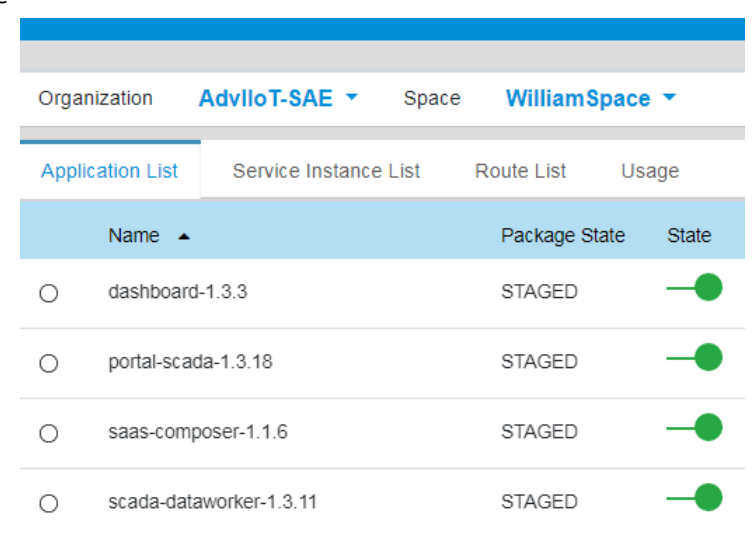

**Figure 2**: Org and Space

2. Make sure WISE-PaaS SCADA is able to read a tag from WebAccess/SCADA

e.g.

- Project: Alger20190919
- SCADA: scada
- Device: SystemPoint
- Tag: TMSEC
	- / Alger20190919 / scada / SystemPoint

| <b>Tag List</b> |                 |                       |              |                     |
|-----------------|-----------------|-----------------------|--------------|---------------------|
| Name            | Filter          |                       |              |                     |
| Tag Name -      | Tag Type $\sim$ | Description -         | <b>Value</b> | <b>Update Time</b>  |
| <b>TMSEC</b>    | Analog          | <b>Current Second</b> | 50           | 2019-09-21 00:52:50 |
|                 |                 |                       |              |                     |

**Figure 3**: WISE-PaaS SCADA

3. Go to SaaS-Composer

Select "SaaS-Composer-1.1.6" and then click

"saas-composer-adviiot-sae-williamspace.wise-paas.com"

| saas-composer-1.1.6       | <b>STAGED</b>                                        | ▼ Usage<br>1 (Total) |  |  |
|---------------------------|------------------------------------------------------|----------------------|--|--|
|                           |                                                      |                      |  |  |
| <b>Routes</b>             | <b>User Provided</b>                                 |                      |  |  |
| <b>Application Routes</b> |                                                      |                      |  |  |
|                           | saas-composer-adviiot-sae-williamspace.wise-paas.com |                      |  |  |

**Figure 4**: WISE-PaaS SaaS Composer

**NOVANTECH** 

**Enabling an Intelligent Planet** 

4. Click "+ New Org" button

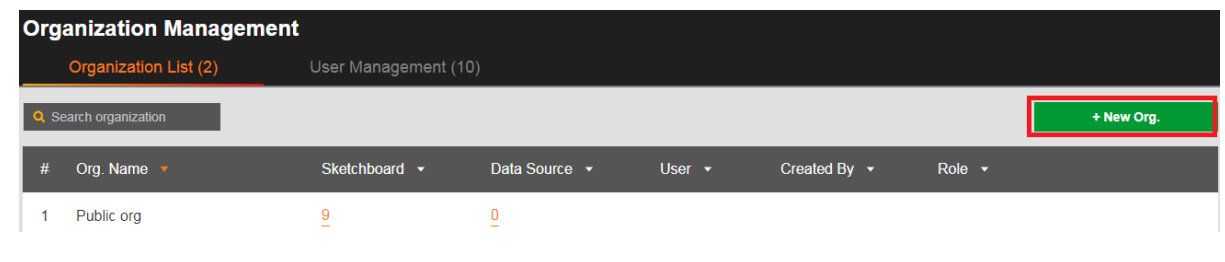

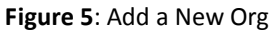

5. Input Org Name and click "Save" e.g. Alger20190906

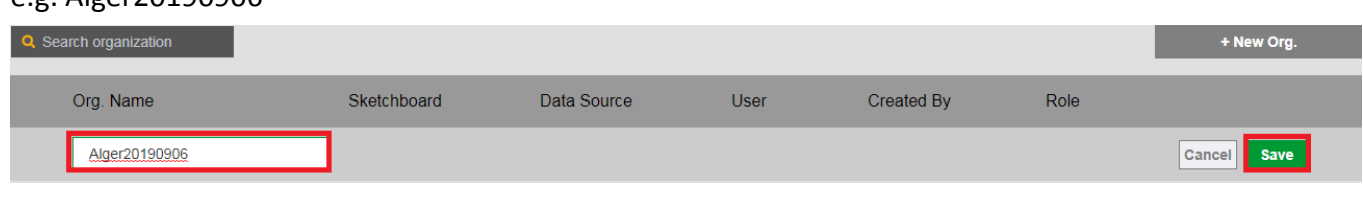

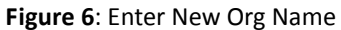

6. Create the Data Source

This is for creating a connection between SaaS Composer and WISE-PaaS SCADA. Click zero under Data Source.

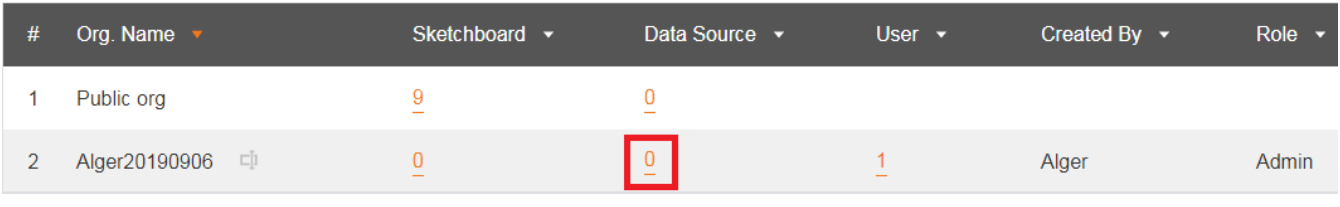

**Figure 7**: Add a Data Source

### 7. Click edit to modify Alger20190906 content

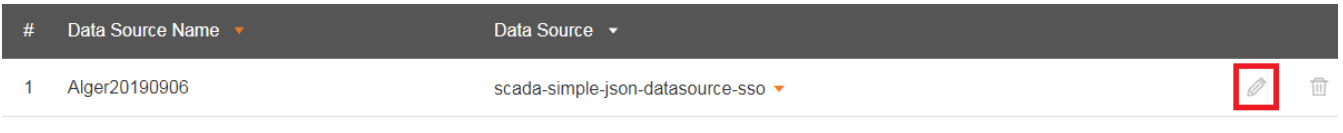

**Figure 8**: Edit Data Source

- 8. Data Source
	- Data source: scada-simple-json-datasource-sso
	- URL:<https://portal-scada-adviiot-sae-williamspace.wise-paas.com/api/simplejsons>
	- **Access: direct**
	- Enable "with Credentials"

Note: URL is portal scada url "[portal-scada-adviiot-sae-williamspace.wise-paas.com](https://portal-scada-adviiot-sae-williamspace.wise-paas.com/)" with adding "/api/simplejsons" in the end.

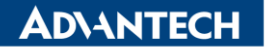

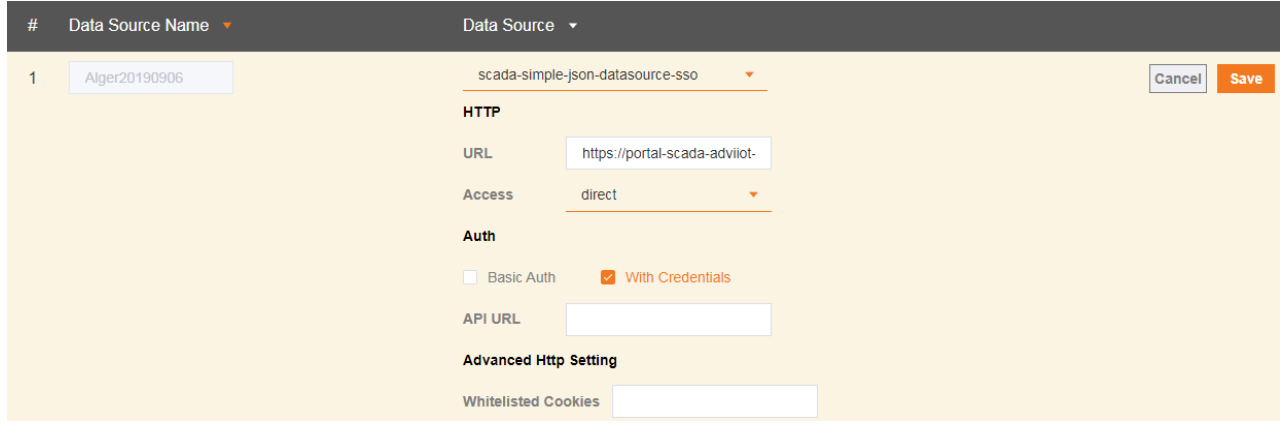

**Figure 9**: Edit Data Source

- 9. To display tag value, we have to create a symbol in 2D because 3D can't create symbol. The symbol in 2D can be seen in 3D.
- 10. Go to Sketchboard and then click "+New Sketchboard"

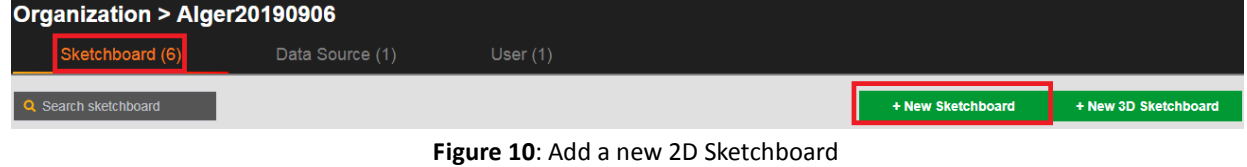

11. Add a new folder in Symbols

Click "Symbols" -> click right button of mouse -> click "New Folder"

| <b>SaaS Composer</b> |                        |                           |                                 |  |  |  |  |
|----------------------|------------------------|---------------------------|---------------------------------|--|--|--|--|
|                      |                        |                           |                                 |  |  |  |  |
| <b>Displays</b>      |                        | Symbols Components Assets |                                 |  |  |  |  |
|                      | <b>Root of Symbols</b> |                           | Locate File                     |  |  |  |  |
| builtin              |                        |                           | <b>New Folder</b><br>New Symbol |  |  |  |  |
|                      |                        |                           |                                 |  |  |  |  |
|                      |                        |                           | Expand All                      |  |  |  |  |
|                      |                        |                           | Collapse All                    |  |  |  |  |
|                      |                        |                           |                                 |  |  |  |  |

**Figure 11**: Symbols

12. Enter a name, e.g. Alger201909

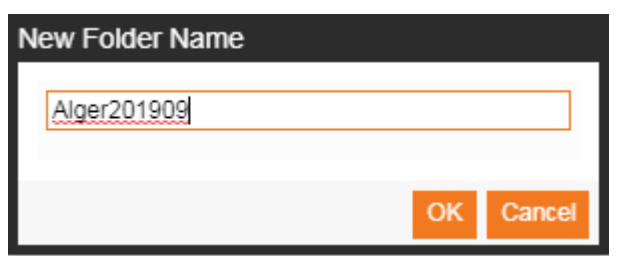

**Figure 12**: New Symbol Name

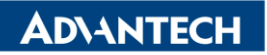

13. The folder "Alger201909" is created

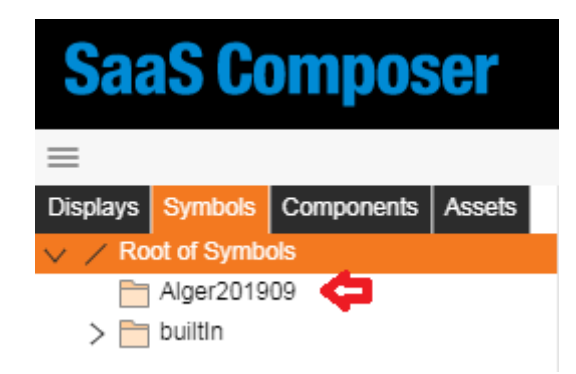

**Figure 13**: Symbol folder is created

14. Add a new symbol

Move mouse cursor over Alger201909 folder -> click right button of mouse -> New Symbol

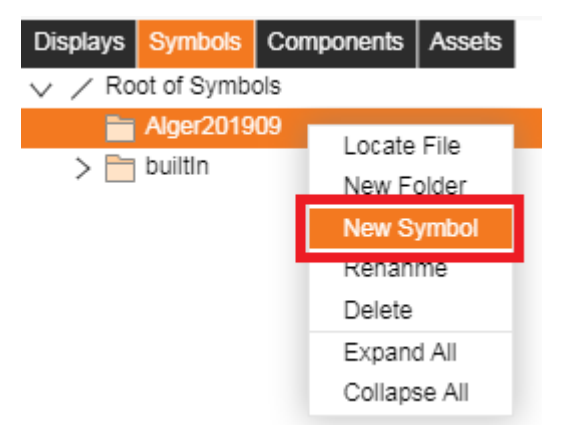

**Figure 14**: Create a new Symbol

15. Enter the name for this new symbol, e.g. GetTagValue

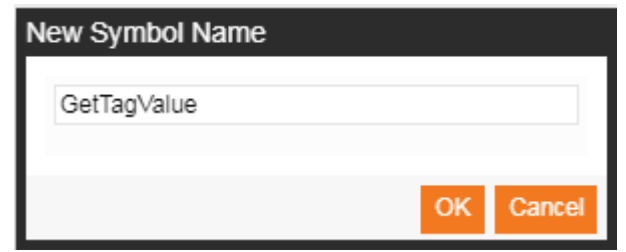

**Figure 15**: New Symbol Name

16. We will use text to create a static text and a dynamic text Static text: simply display GetTagValue static text Dynamic text: xxxxxxxx for display TMSEC tag value

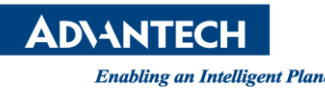

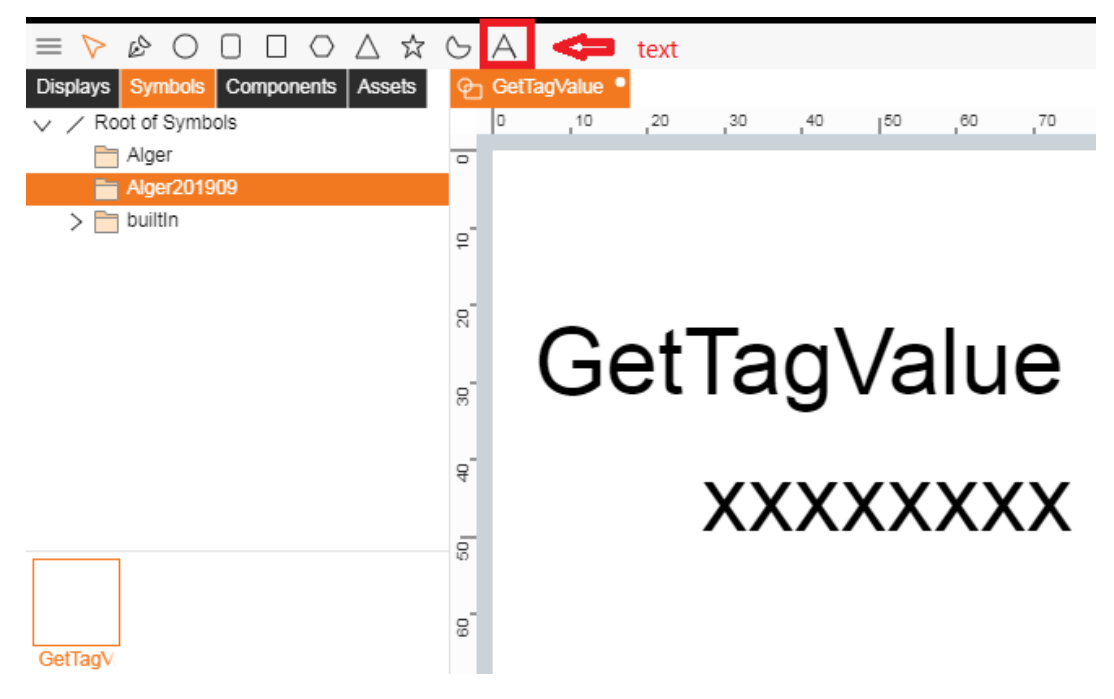

**Figure 16**: Add Text Objects

17. Add Data Binding for the symbol property

Symbol property -> click "Add" button in Data Binding and a new row added -> click "Attr" end enter "GetTagValue" -> click "Default Value" and enters 00 (or any text user prefers)

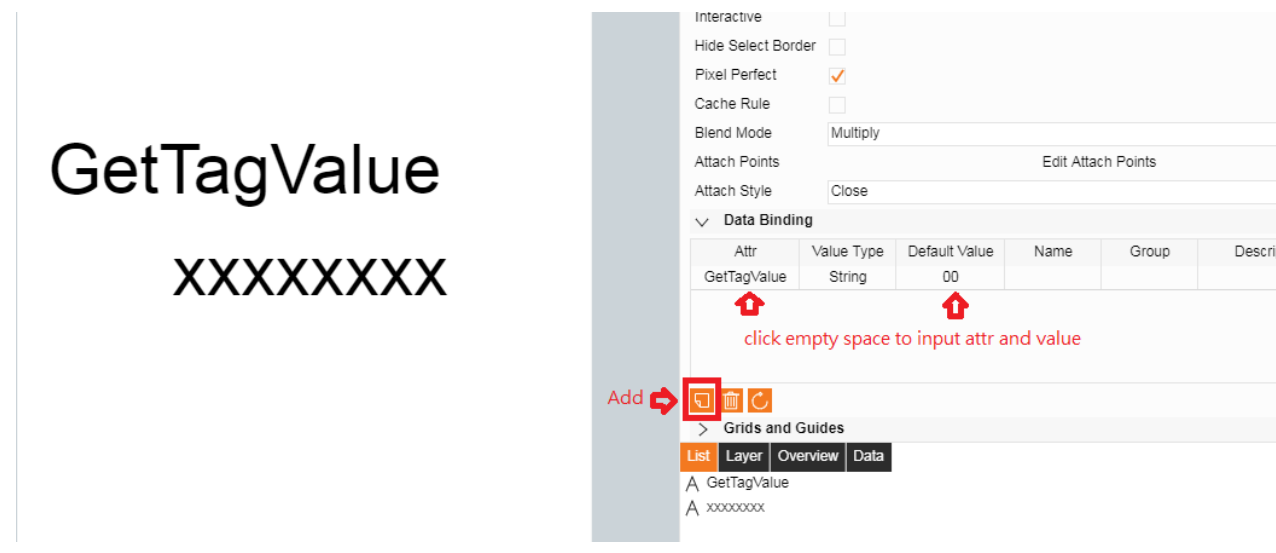

**Figure 17**: Data Binding

18. Edit "xxxxxxxx" text object property:

Click "xxxxxxxx" -> Text -> Text -> click "text: {func:…} -> Type is func -> enter "return data.a("getTagValue");" -> click "OK"

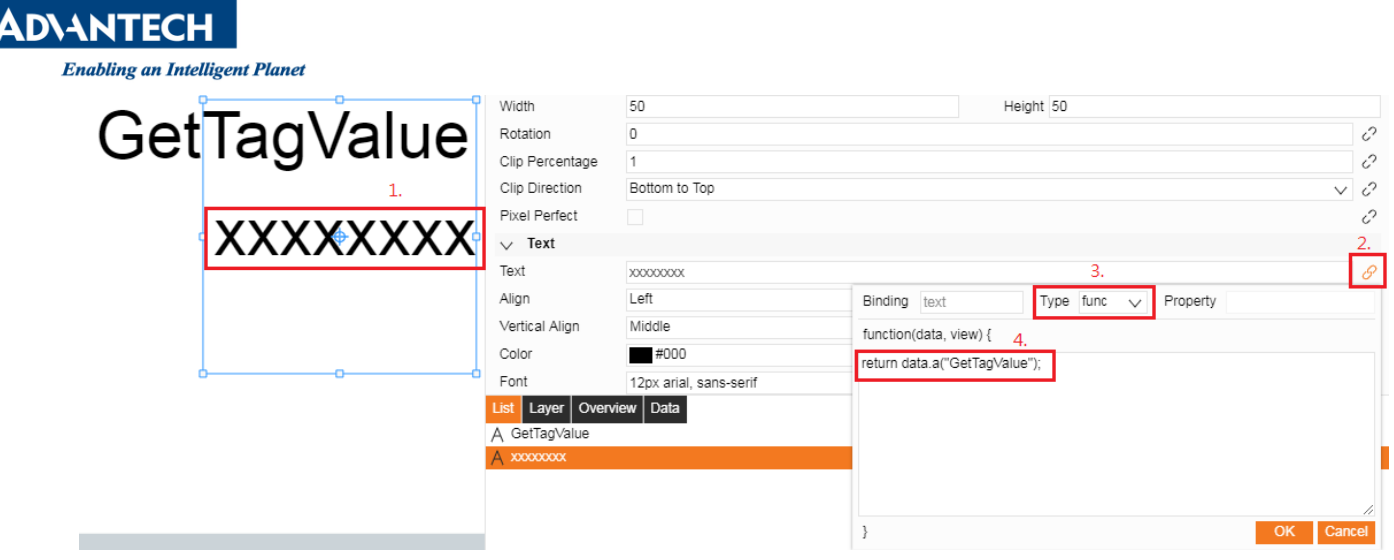

**Figure 18**: Modify Text Property

And then save the symbol  $\overline{1}$ 

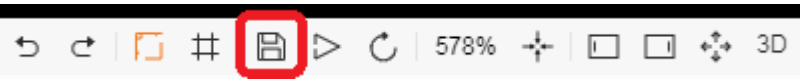

19. Check this new symbol in 2D display

Displays -> New Folder -> give it a name, e.g. Alger 201909

| $\circ$ A O O O O A $\circ$            |  |             |  |                   |  |  |
|----------------------------------------|--|-------------|--|-------------------|--|--|
| Displays Symbols   Components   Assets |  |             |  |                   |  |  |
| X Root of Displays                     |  |             |  | Locate File       |  |  |
| Alger                                  |  |             |  | <b>New Folder</b> |  |  |
| builtIn                                |  | New Display |  |                   |  |  |
|                                        |  |             |  | Expand All        |  |  |
|                                        |  |             |  | Collapse All      |  |  |

**Figure 19**: New Folder for Display

Enter a name, e.g. Alger201909

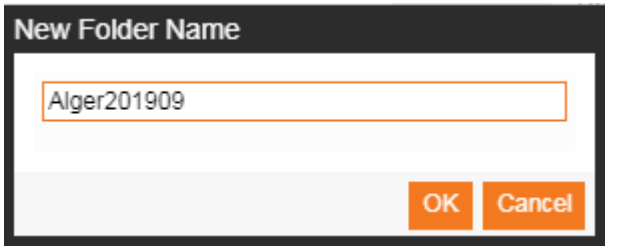

**Figure 20**: Folder Name

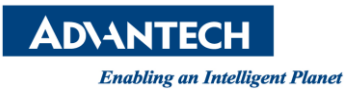

Enter a name, e.g. demo

20. Click right button of mouse and select New Display

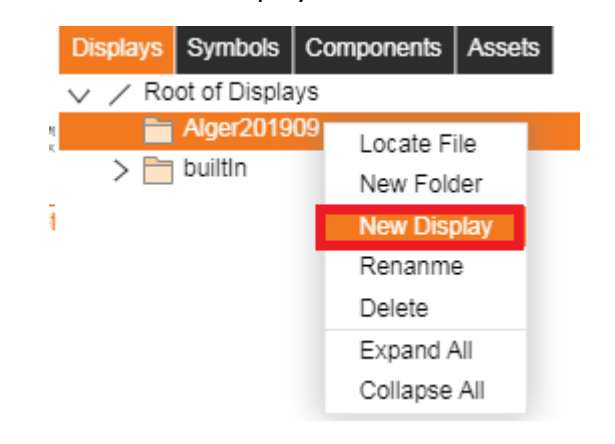

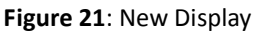

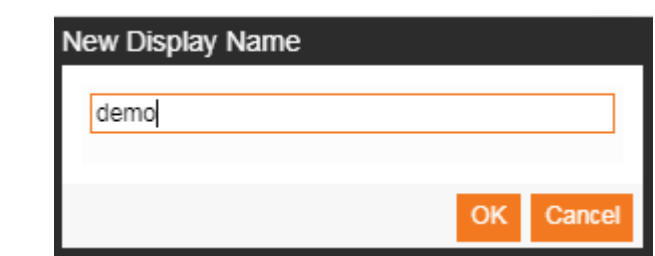

**Figure 22**: Enter New Display Name

21. Key step for inserting GetTagValue symbol in 2D page:

Symbol -> Alger201909 -> drag and drop "GetTagValue" symbol to "demo" Display page

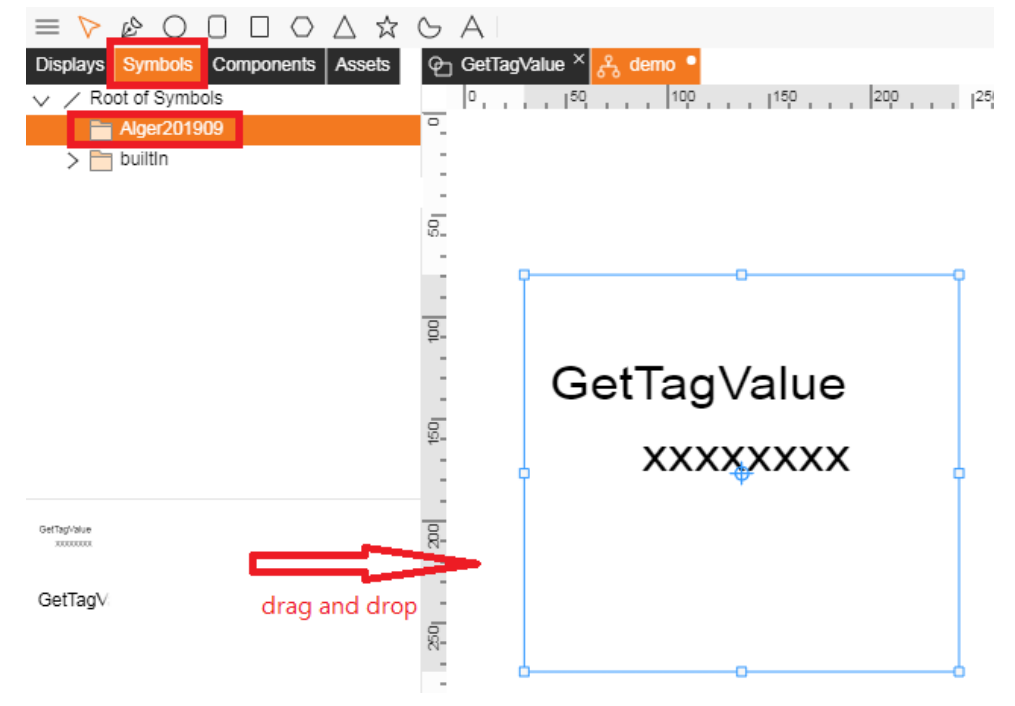

**Figure 23**: Drag and Drop GetTagValue Symbol

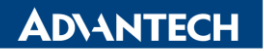

- 22. There will be a "GetTagValue" option in Basic. This one is created earlier in Symbol.
	- Click "edit" to assign tag.

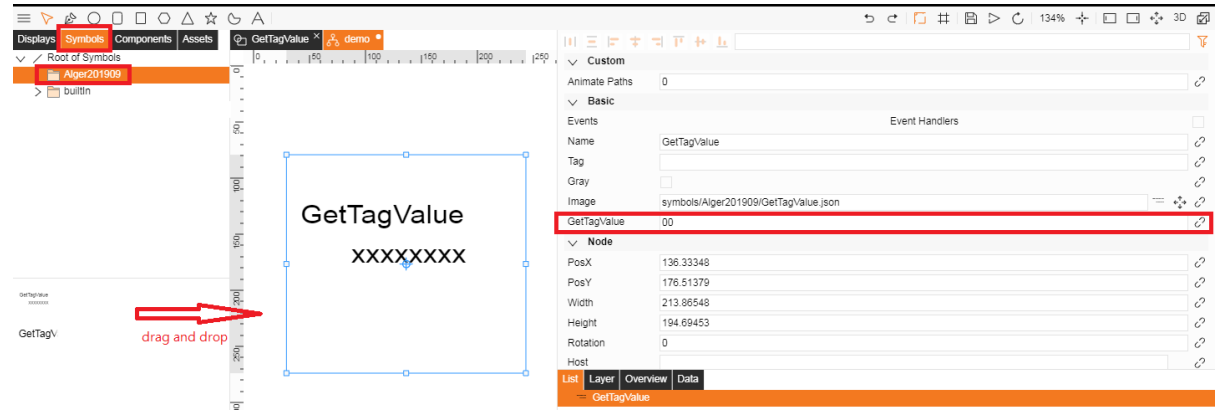

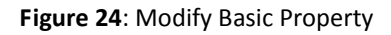

#### 23. Setup Data Binding

- Source: Alger20190916
- Project: Alger20190919
- SCADA: scada
- **•** Device: SystemPoint
- Tag: TMSEC
- Data Type: Last

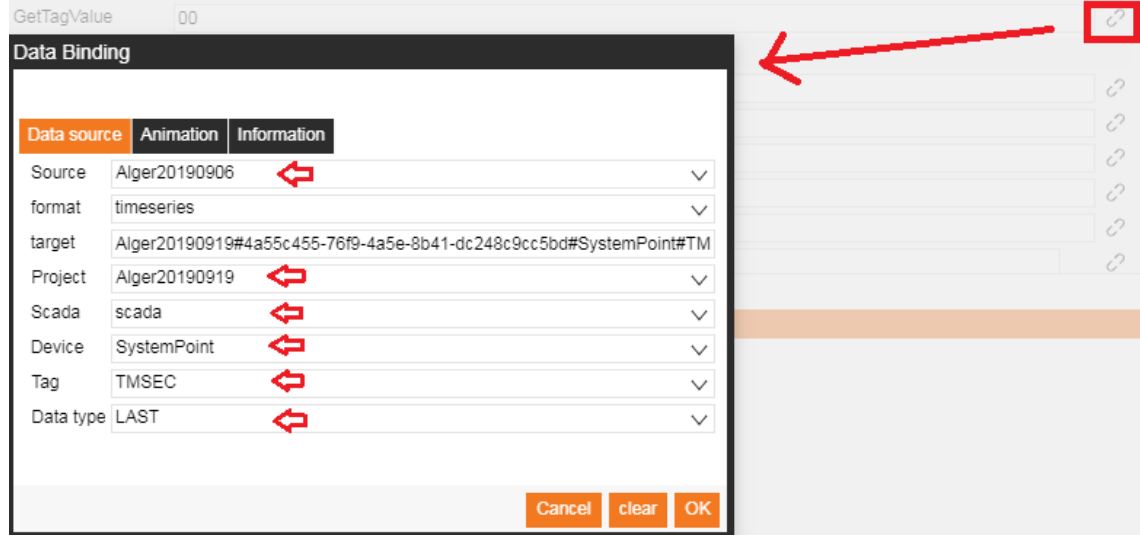

**Figure 25**: Data Binding

#### 24. Save and preview in 2D

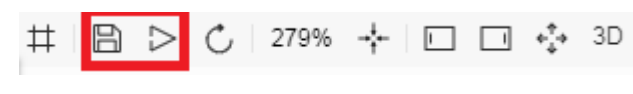

**Figure 26**: Save and Preview

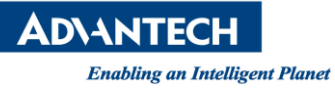

25. Result in 2D SaaS Composer Viewer

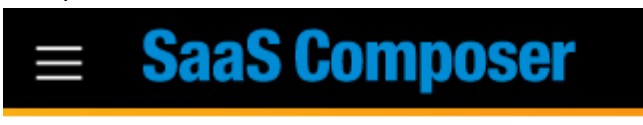

# GetTagValue 10

**Figure 27**: Result in 2D page

26. Insert the GetTagValue symbol in 3D page Back to Sketchboard and then click "+ New 3D Sketchboard"

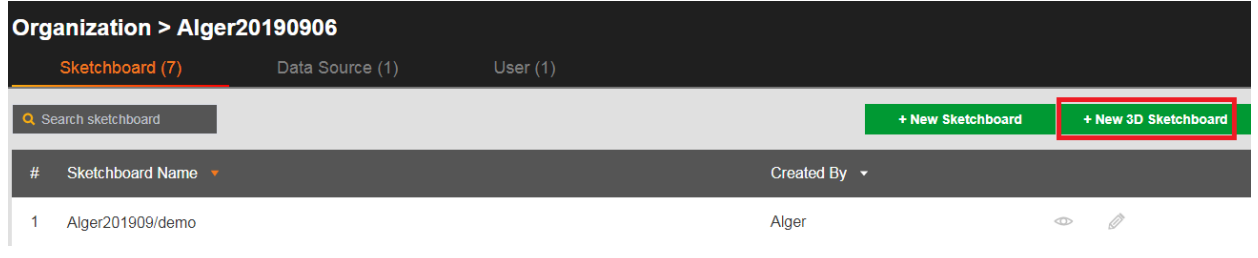

**Figure 28**: 3D Sketchboard

27. Create a folder to save the 3D page

Scenes -> Root of Scenes -> New Folder -> enter a name, e.g. Alger20190920

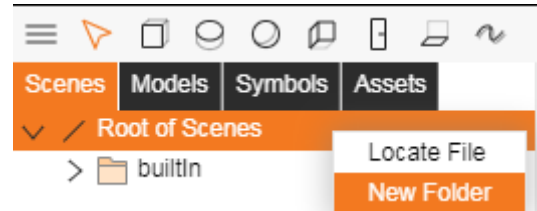

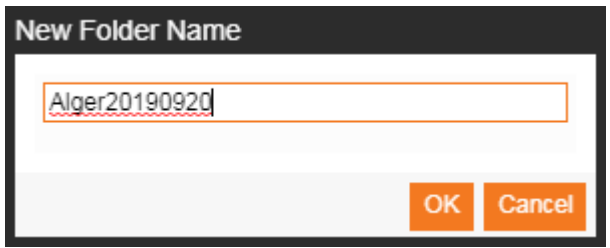

**Figure 28**: New Folder for Scene

**ADVANTECH** 

28. Insert a models (not necessary)

Models -> others -> meter

| $Q$ $Q$ $Q$ $B$ $B$ $N$<br>п<br>$\triangleright$<br>$\equiv$ |                          |   |     |                 |          |     |          |               |     |     |
|--------------------------------------------------------------|--------------------------|---|-----|-----------------|----------|-----|----------|---------------|-----|-----|
| Models Symbols   Assets<br><b>Scenes</b>                     | $\mathfrak{c}_2$         | o | ,10 | 1 <sup>20</sup> | $1^{30}$ | ,40 | $1^{50}$ | $^{\circ}$ 60 | 170 | ,80 |
| control box drain                                            |                          |   |     |                 |          |     |          |               |     |     |
| elevator                                                     |                          |   |     |                 |          |     |          |               |     |     |
| engine room<br>>自                                            | $\mathsf{g}^\circ$       |   |     |                 |          |     |          |               |     |     |
| freight<br>⋍                                                 |                          |   |     |                 |          |     |          |               |     |     |
| HT City<br>÷                                                 |                          |   |     |                 |          |     |          |               |     |     |
| indoor                                                       | $\approx$                |   |     |                 |          |     |          |               |     |     |
| large transformer                                            |                          |   |     |                 |          |     |          |               |     |     |
| m<br>others                                                  |                          |   |     |                 |          |     |          |               |     |     |
| passenger center<br>pump house                               |                          |   |     |                 |          |     |          |               |     |     |
| textile factory                                              | $\mathbb{S}^{^{\!\top}}$ |   |     |                 |          |     |          |               |     |     |
| tunnel                                                       |                          |   |     |                 |          |     |          |               |     |     |
| workshop                                                     |                          |   |     |                 |          |     |          |               |     |     |
|                                                              | $9^{\circ}$              |   |     |                 |          |     |          |               |     |     |
| factory building                                             |                          |   |     |                 |          |     |          |               |     |     |
|                                                              |                          |   |     |                 |          |     |          |               |     |     |
|                                                              |                          |   |     |                 |          |     |          |               |     |     |
|                                                              |                          |   |     |                 |          |     |          |               |     |     |
|                                                              |                          |   |     |                 |          |     |          |               |     |     |
|                                                              |                          |   |     |                 |          |     |          |               |     |     |
| <b>BLD</b>                                                   |                          |   |     |                 |          |     |          |               |     |     |
|                                                              |                          |   |     |                 |          |     |          |               |     |     |
|                                                              |                          |   |     |                 |          |     |          |               |     |     |
|                                                              |                          |   |     |                 |          |     |          |               |     |     |
| meter                                                        |                          |   |     |                 |          |     |          |               |     |     |
|                                                              |                          |   |     |                 |          |     |          |               |     |     |

**Figure 29**: Models

## 29. Insert the GetTagValue symbol Symbols -> Alger201909 -> GetTagValue

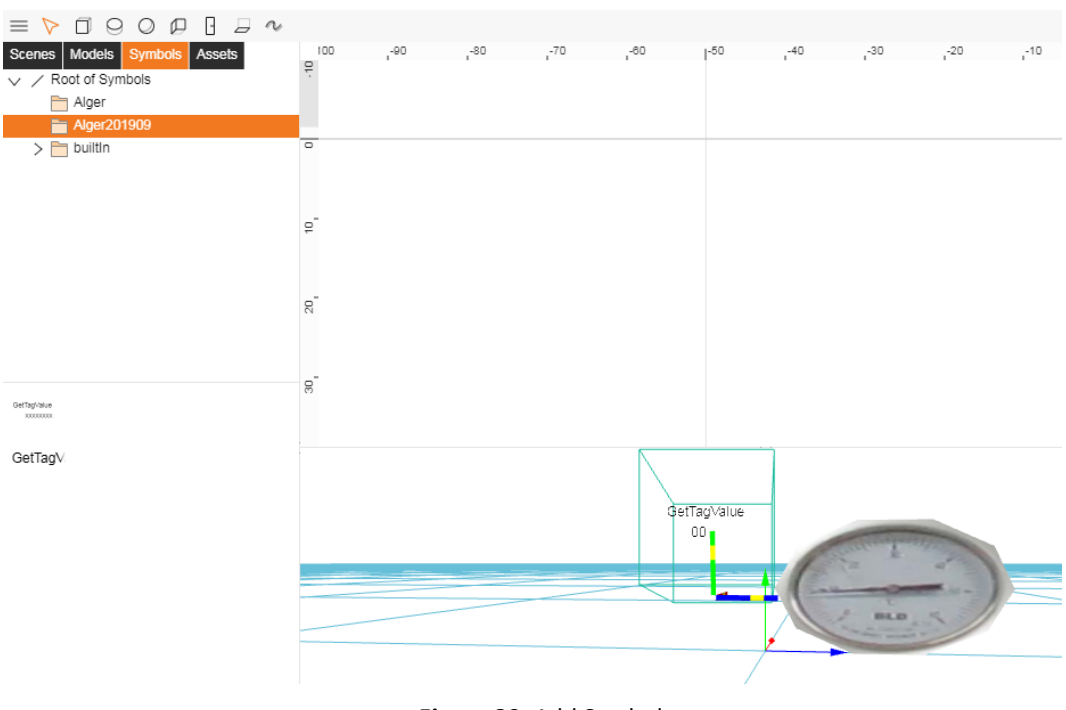

**Figure 30**: Add Symbol

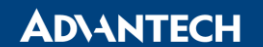

Modify GetTagValue property

Data Bindings -> GetTagValue -> click modify button

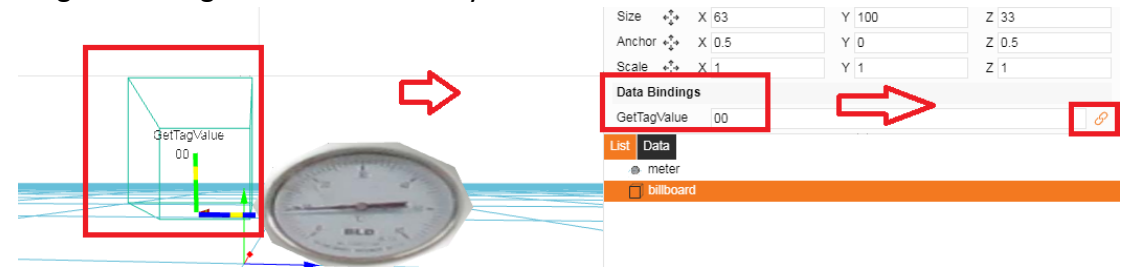

**Figure 31**: Data Bindings

Setup Data Binding in Data Source

- Source: Alger20190916
- Project: Alger20190919
- SCADA: scada
- Device: SystemPoint
- Tag: TMSEC

● Data Type: Last

Then click OK button

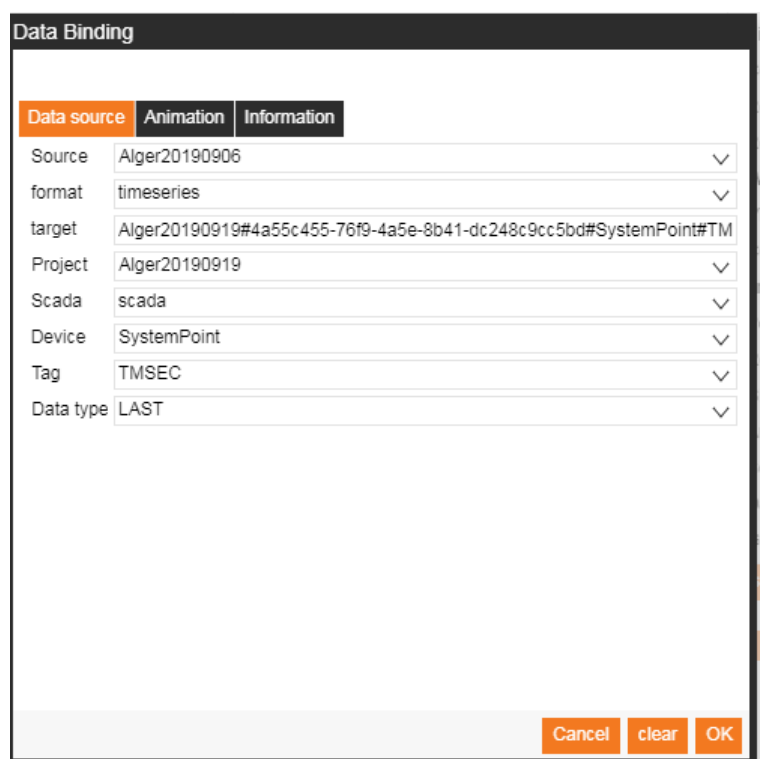

**Figure 32**: Data Source Configuration

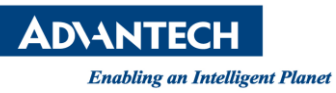

30. Save the scene page

Click Save -> enter a name (e.g. meter) in New Scene Name dialog box.

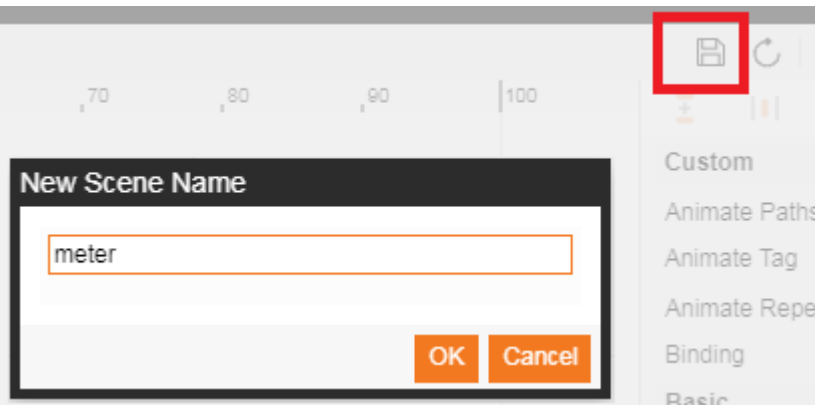

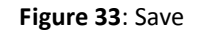

31. Make sure new scene (e.g. meter) can be seen in Scenes -> Alger20190920 folder.

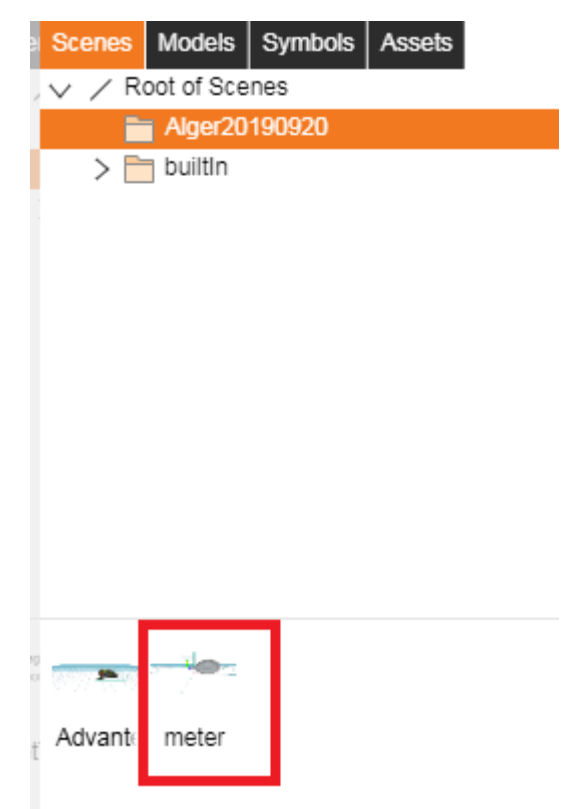

**Figure 34**: Save Successfully

- **日 C** 697%  $\Box$   $\Box$  2D ⊳ F - 1 ŧ ₩ Preview **Figure 35**: Preview
- 32. Click "Preview" button

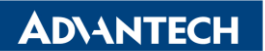

33. Result of showing TMSEC tag value in 3D page.

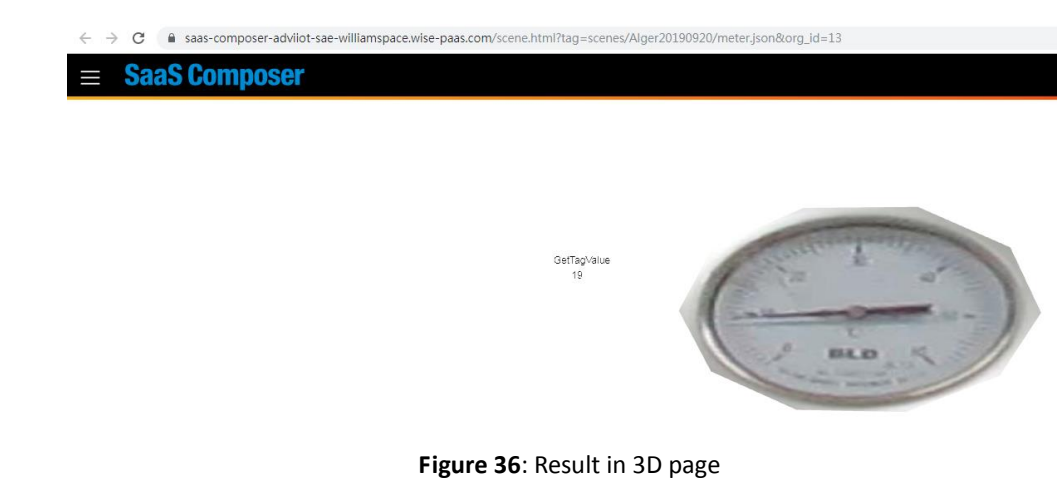

- **Pin Definition (in case of serial connection):**
- **Reference:**